# **Modulo di pagamento Consel per Magento**

Manuale Utente

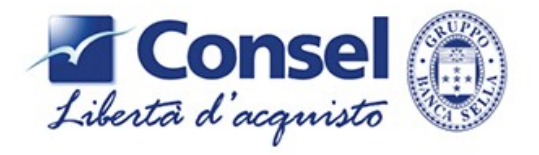

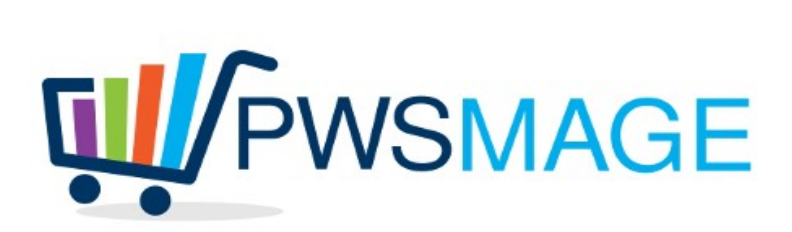

Gentile cliente,

grazie per aver scelto il nostro software.

Questo manuale ti guiderà alla corretta installazione e configurazione del nostro modulo, tuttavia se dovessi avere problemi nell'installazione del modulo puoi richiedere supporto direttamente sul nostro sito.

Ti raccomandiamo di non installare il modulo prima di aver ottenuto la licenza per il tuo sito. Essendo Consel un modulo di pagamento che impatta la sezione del checkout, ti consigliamo di effettuare tutti i test in un ambiente di collaudo prima di installare il modulo in produzione.

# **Descrizione**

Il modulo di pagamento Consel aggiunge una nuova possibilità per i tuoi clienti, ovvero quella di avere poter avviare la pratica di finanziamento direttamente on line. Il modulo è stato realizzato seguendo le best practices raccomandate dal team di sviluppo magento ed è provvisto di un'articolata configurazione che ti permetterà in poco tempo di mettere in produzione il modulo. Ti raccomandiamo di contattare il tuo referente Consel per avere i dati necessari alla configurazione del modulo.

#### **Installazione**

Prima di procedere con l'installazione accertarsi che il proprio server supporti i file criptati con Ioncube (disponibile su quasi tutte le installazioni php). In caso di dubbi chiedere al proprio hosting provider. Accertarsi inoltre che la compilazione sia disabilitata, Sistema->Strumenti->Compilazione (questa voce è stata eliminata nelle ultime versioni di Magento)

Il modulo è compatibile dalla versione 1.7 alla 1.9.x di Magento

Dopo aver scaricato il pacchetto, dovrai scompattare lo zip sul tuo hard disk, quindi fare l'upload del contenuto della dir "Modulo Consel" sulla root di magento. Login in admin, refresh della cache, logout e login di nuovo. A questo punto sei pronto per procedere alla configurazione del modulo.

# **Configurazione**

Entra in System->Config->Sales->Payment Methods. Se hai la traduzione in italiano vai in Sistema->Configurazione->Vendite->Metodi di pagamento.

Clicca sul menu denominato Consel ed inizia la configurazione

Enabled = Yes (abilita il modulo)

New Order Status = Stato ordine subito dopo che il cliente ha concluso l'acquisto. E' opportuno creare un nuovo status ordine es. "In attesa finanziamento" per distinguere gli ordini inoltrato traminte consel dal resto.

Sort Order = ordine con cui viene visualizzato il metodo di pagamento Consel nel checkout rispetto agli altri metodi. Più è alto l'ordine, più in fondo viene mostrato

Title = Nome del modulo Consel nel checkout

Payment to Applicable Countries = se non è specificato All Allowed Countries si dovrà scegliere la lista di paesi nella voce successiva (come accade per altri metodi di pagamento)

Production Server URL = Url di collegamento del server di Produzione Consel per la richiesta del finanziamento

Test Server URL = Ambiente di test Consel

Tabella Finanziaria, Descrizione Merce, Codice Merce, Codice Prodotto, Codice Convenzione = Dati forniti da Consel al momento dell'attivazione della convenzione.

Ambiente = se impostato su Production, il redirect del cliente verrà effettuato sul Production Server URL di consel, se impostato a Test il redirect avverrà sull'ambiente di Test Consel

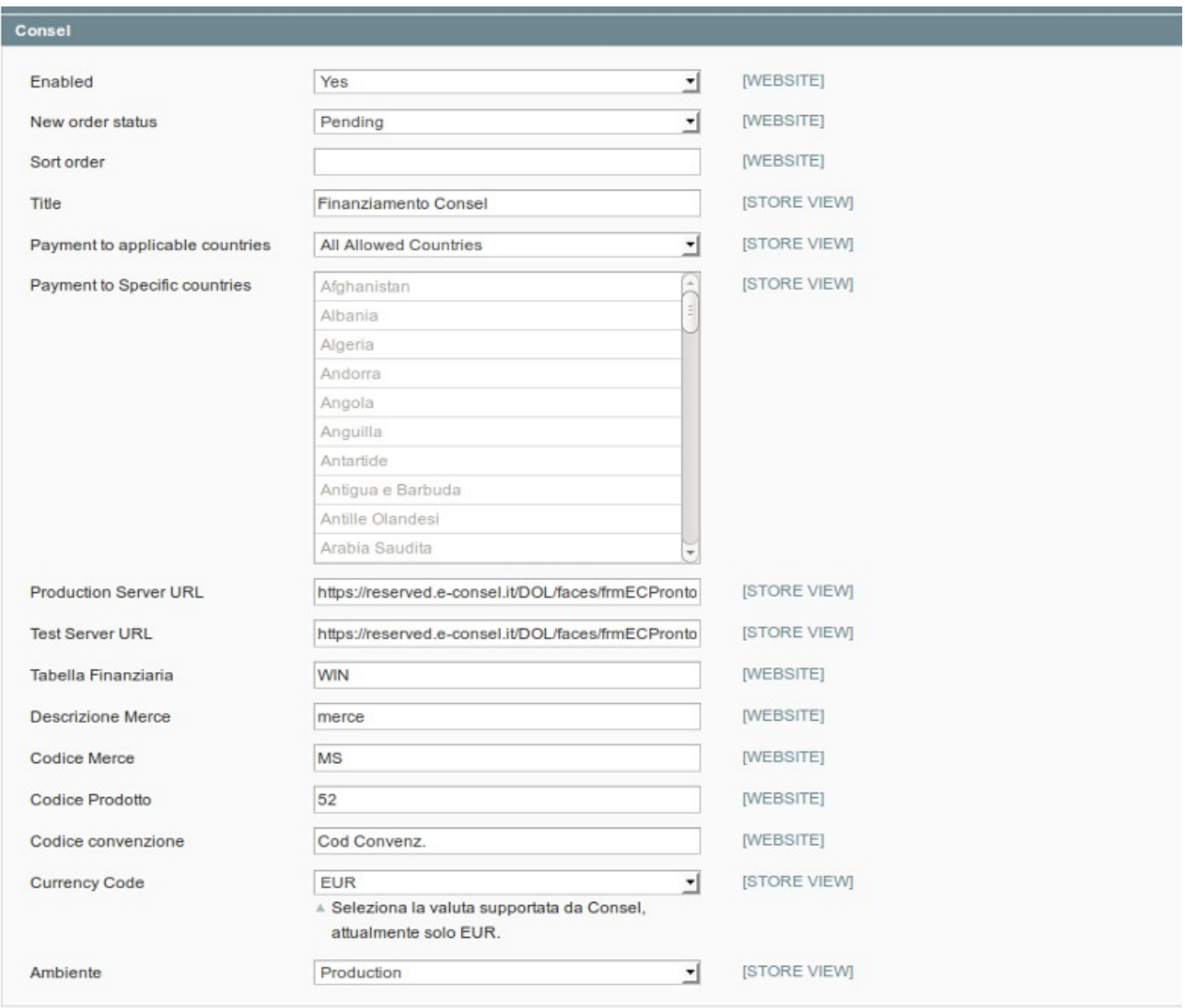

# **Utilizzo**

L'utilizzo del modulo è praticamente identico a qualsiasi altro metodo di pagamento. Il metodo comparirà all'interno della selezione del pagamento del checkout e, se selezionato dall'utente, al termine del checkout si verrà reindirizzati sul sito Consel per la richiesta di finanziamento. I paramentri come l'anagrafica del cliente, l'email, il tipo di finanziamento ed il tasso vengono preselezionati dalla configurazione del modulo di cui sopra.

# **Problemi**

In generale se le istruzioni contenute in questo manuale sono state seguite correttamente non si dovrebbero verificare problemi. In particolare consigliamo di effettuare un test di acquisto subito dopo l'installazione. Nel caso si dovessero riscontrare problemi nel checkout non basta disabilitare il modulo da admin, si deve entrare via ftp e rimuovere il file

app/etc/modules/Pwsmage\_Consel.xml

quindi rientrare in admin, resettare la cache, logout e login di nuovo. Accertarsi in ogni caso che la Compilazione di Magento sia disabilitata.